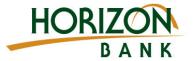

# **Disabling Pop-up Blockers**

In order to see and view eStatements, your browser pop-up blocker must be disabled. This document will provide instructions to disable your pop-up blocker based on browser type. (Chrome, Firefox and Internet Explorer)

# **Chrome**

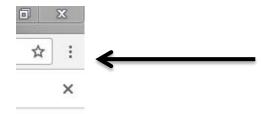

## Step 1

Open More Menu which is located in the upper right corner of your browser toolbar displayed as 3 vertical dots

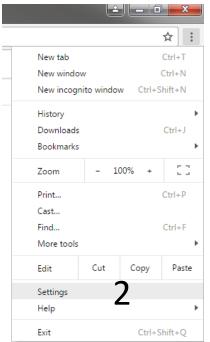

#### Step 2

Select "Settings"

## Step 3

Search "pop" in the search window

#### Step 4

Select "Content settings..."

Search results

Privacy

Content settings...

Clear browsing data...

<u>Soogle Cpop ne may use</u> web services to improve your browsing experience. You may optionally disable these

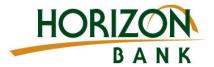

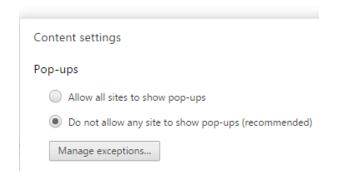

# Pop-up exceptions Hostname pattern Behavior [\*.]example.com Allow Learn more

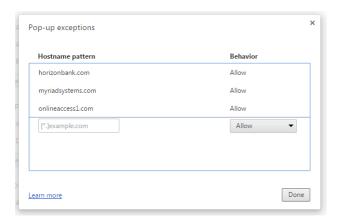

## Step 5

In the Pop-ups section select "Manage exceptions..."

# Step 6

Add sites to allow pop-ups & select "Allow"

## Add these sites:

- horizonbank.com (bank site)
- myriadsystems.com (estatements)
- onlineaccess1.com (online banking)

## Step 7

Select "Done" and close and reopen browser window

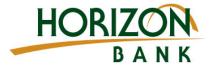

# **Internet Explorer (IE 11)**

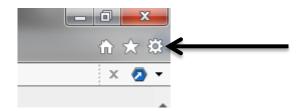

Step 1

Select the Settings Menu which is located in the upper right corner of your browser toolbar as a gear icon

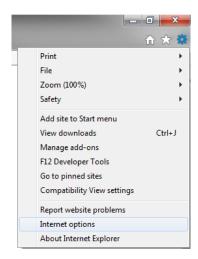

Step 2

Select "Internet options" from list

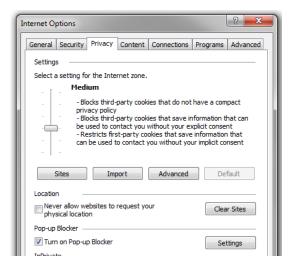

Step 3

Select "Privacy" tab from the top menu

#### Sten 4

Select "Settings" in Pop-up blocker section

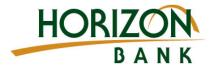

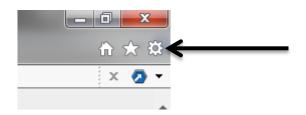

# Step

Select the Settings Menu which is located in the upper right corner of your browser toolbar as a gear icon

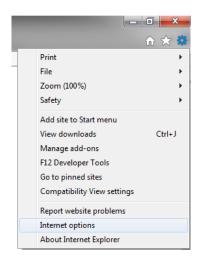

Step 2

Select "Internet options" from list

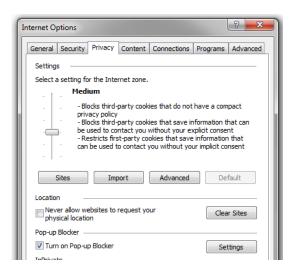

**Step 3**Select "Privacy" tab from the top menu

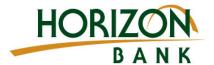

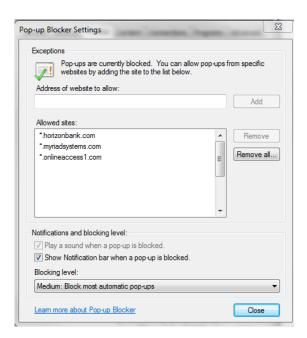

# Step 5

Add these sites, then select Close

- horizonbank.com (bank site)
- myriadsystems.com (estatements)
- onlineaccess1.com (online banking)

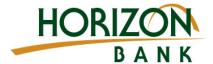

# **Firefox**

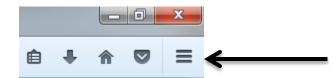

# Step 1

Select the Settings Menu which is located in the upper right corner of your browser toolbar as a 3 bars

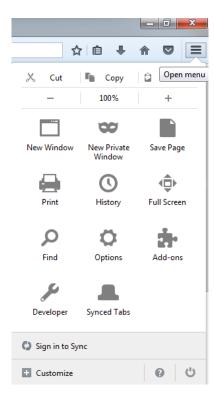

# Step 2

Select "Options" menu

# Step 3

Select "Content" left hand menu

#### Step 4

In Pop-up section, select "Exceptions"

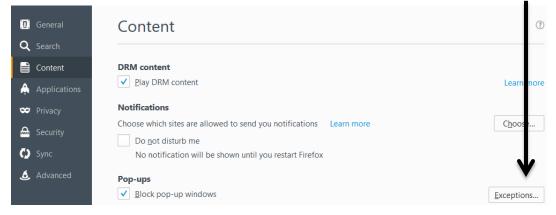

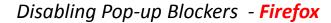

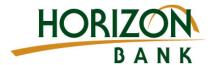

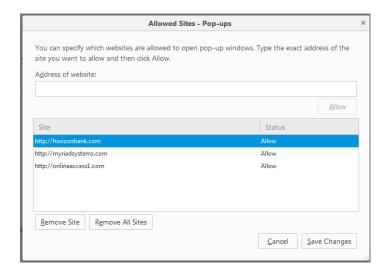

# Step 5

Add site, click Allow

- horizonbank.com (bank site)
- myriadsystems.com (estatements)
- onlineaccess1.com (online banking)

# Step 6

Select "Save Changes" and close Reopen browser window